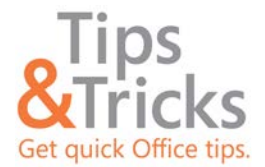

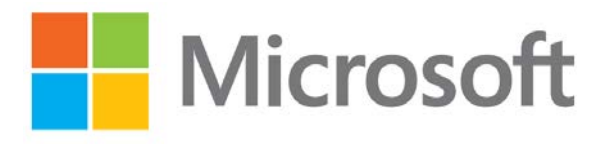

PowerPoint<sup>®</sup> 2013 has a brand new look. It's cleaner and primed for use on tablets, so you can swipe and tap your way through presentations.

# **Alignment guides**

Enhanced alignment guides make it easy and intuitive to line up shapes, text boxes, and other graphics. PowerPoint 2013 includes smart guides and master-level guides.

#### **Smart guides**

Smart guides enable you to see in real-time how your graphics line up and intuitively help you drop objects in the right place. Smart guides automatically appear when objects such as pictures and shapes are close to even.

Smart guides also tell you when objects are evenly spaced.

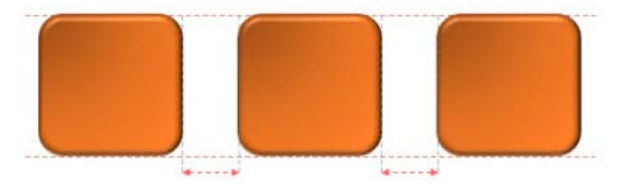

#### **Master-level guides**

Master-level guides set fixed guides for specific slides from the master, which makes it easy to achieve visual consistency across slides.

### **Merge common shapes**

You can create new shapes for diagrams and icons with the improved Merge Shapes tool. Just select two or more common shapes on your slide, tap or click the **Merge Shapes**  $\otimes$  button on the **Format** tab, and then tap or click **Union**, **Combine**, **Fragment**, **Intersect**, or **Subtract**.

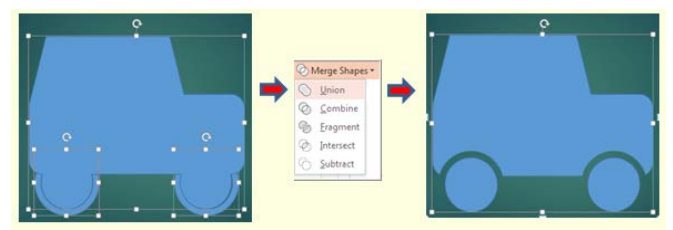

## **Match colors with the Eyedropper**

Use the new Eyedropper to capture the exact color of an object on the screen, and then apply it to any shape. For example, match the color of a tile to an accompanying picture or match an exact logo color. The eyedropper does the match-up work for you.

To use the eyedropper:

- 1. Select the shape or object you want to match colors for.
- 2. Tap or click any of the color options, such as **Shape Fill**, **Shape Outline**, or **Font Color**.

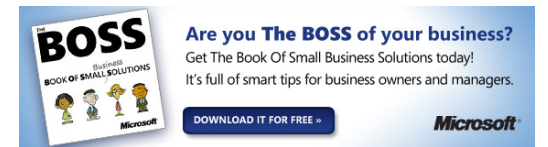

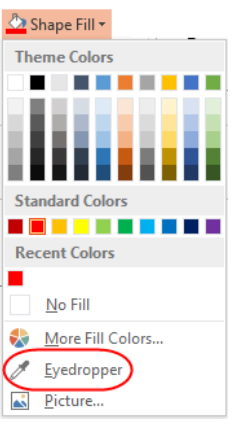

3. Tap or click **Eyedropper**, and then tap or click the color you want to match and apply to the selected object. To cancel the eyedropper without picking a color, press ESC.

**NOTE** To see RGB (Red Green Blue) color coordinates for an object, hover or pause on a color

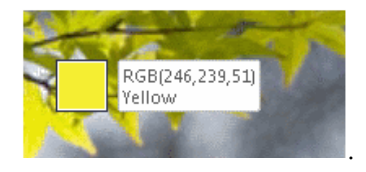

### **Add online pictures**

You can use PowerPoint 2013 to search your online albums on Flickr and other online services and add pictures directly to a presentation without saving them first to your computer.

To add an online picture:

1. On the **Insert** menu, tap or click **Online Pictures**.

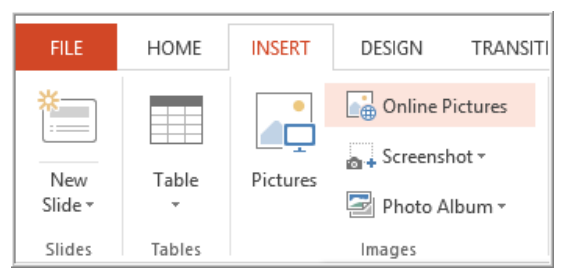

2. In the **Insert Pictures** dialog box, select a source for your pictures. To insert a picture from an online site like Flickr, tap or click the link at the bottom of the dialog box.

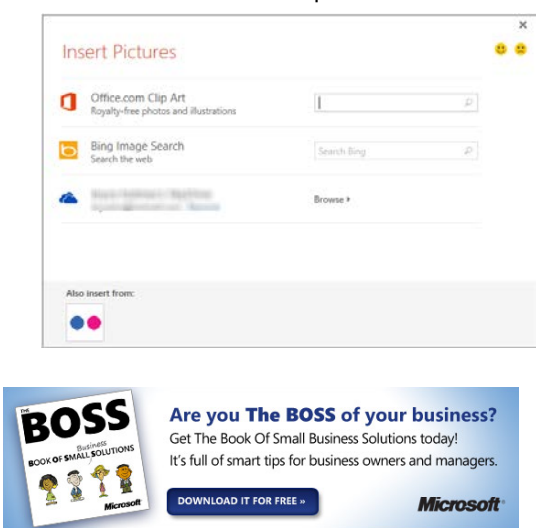